## **Career Scholarship Account**

## **Acceder a la Aplicación**

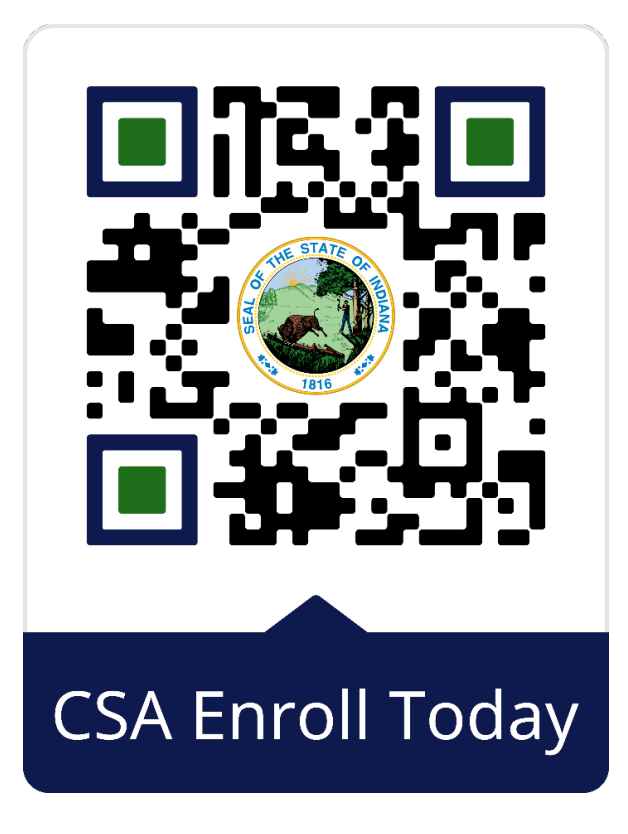

## **Primeros Pasos**

- Crear la cuenta de Access Indiana
- Hacer click sobre Padre o Estudiante Emancipado
- Agregar al nuevo estudiante y subir certificado de nacimiento

## **Empezar la aplicación**

- **1.** Seleccione **Career Scholarship Account**
- **2.** Seleccione **al estudiante** al que ha agregado
- **3.** Seleccione **proveedor de CSA**
	- **a.** Si aplicable, rellene **empleador**
- 4. **Verifique** datos de contacto
- **5.** Establezca **parentesco**
- 6. Seleccione **escuela secundaria y nivel de curso** (año escolar 2024-2025)
- 7. **Firme** el acuerdo de padre **(se necesita nombre y apellido)**
- **8. Entregue** la aplicación